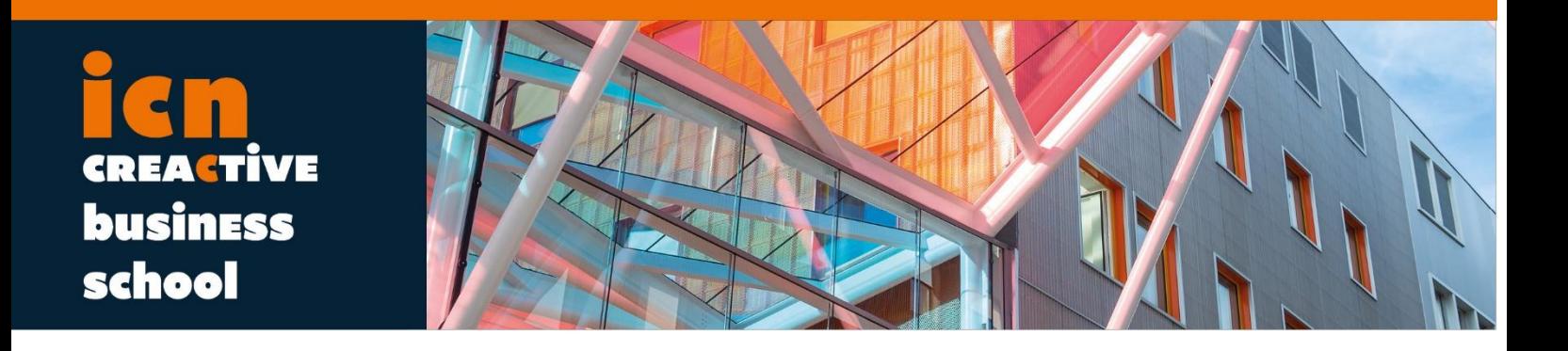

# **Bloomberg Market Concepts Program Tutorial**

2019

# **ICN LIBRARY**

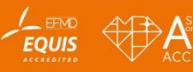

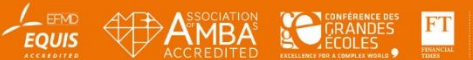

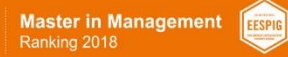

www.icn-artem.com

# **Bloomberg Market Concepts Program (BMC)**

ICN Library currently provides students access to the Bloomberg Market Concepts program at ICN Business School. **Bloomberg Market Concepts program** is designed to provide users with an introduction to Bloomberg Professional Service. BMC training uses a series of Training Pages to introduce users to basic Bloomberg functionality with the Core Program and a supplementary Market Sector Program to help users become familiar with finding data and market information using Bloomberg.

# **General Information**

**Only available to current ICN Business School students, staff and faculty.**

- **Program Contact:** ICN Library (documentation@icn-artem.com)
- **Location:**
	- Trading room (room 032); *Nancy;* 10 workstations
	- K'Hub*; Metz;* 1 workstation
- **How to access the Trading Room in Nancy :** ٠
	- Hours: 9.00 am 5.30 pm
	- To obtain the access badge to room 032, leave your student card to the IT department, office 020, in front of room 032.

# **Create a New Login**

Instructions to create your Personal Login for Bloomberg Market Concepts (BMC):

- 1. Double click the Bloomberg icon on the desktop of the machine to launch Bloomberg.
- 2. Once Bloomberg is open, click on **<Enter/GO>** to bring up the log-in screen.
- 3. Select the **Create New Login** option below the Login Name and Password boxes.

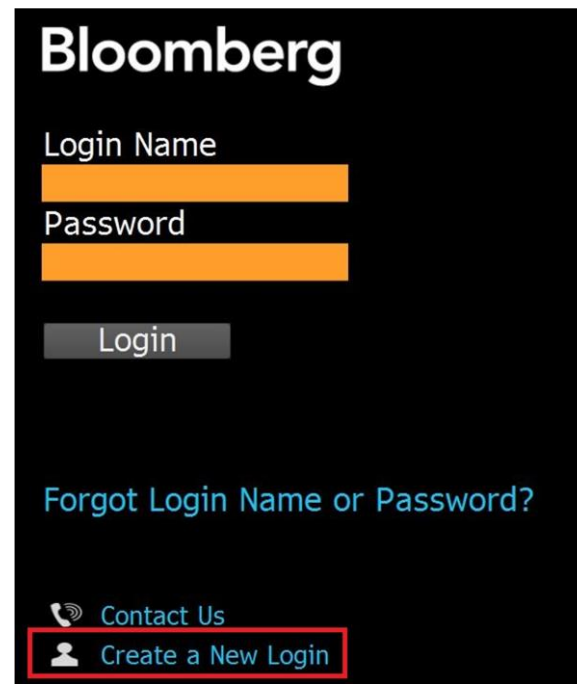

- 4. Follow the instructions on each screen to fill in your personal information, including your ICN email address and your cell phone number in order to receive your validation code.
- 5. Once Bloomberg has sent you a validation code, via SMS text, automated phone call or email, enter it in the appropriate field and press Continue.
- 6. Create your personal Password and then '"Click here to return to the login screen".

# **Individual Login Name**

You must create your own Bloomberg Market Concepts User Login and Password. To do so from the Bloomberg terminal, enter BMC into the amber field on the start screen, then click on **<GO>** and **Create a new login** on the front page. You will need to either receive an email or an automated call during this process to validate your user name and password, so please have a cell phone with you or open your email in the browser to retrieve the code from the auto-generated email that will be sent when creating the account.

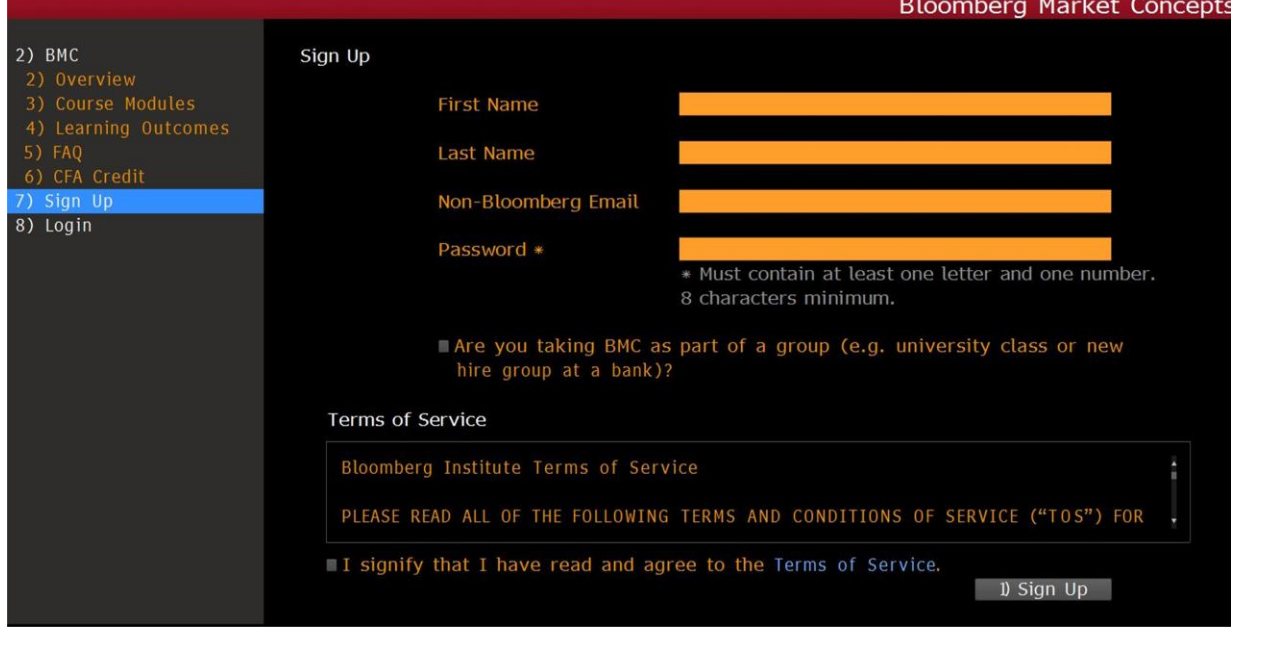

# **Overview**

Bloomberg Market Concepts (BMC) is an 8-hour self-paced e-learning course that provides an introduction to the financial markets. BMC consists of 4 modules – **Economic Indicators, Currencies, Fixed Income and Equities** – woven together from Bloomberg data, news and analytics. BMC is no additional charge on the Terminal inside the school. It is available on the web for a fee at www.bloomberginstitute.com.

By taking BMC, you will:

- **Learn about the financial markets via 23 learning outcomes.**
- Familiarize yourself with over 70 Bloomberg terminal functions.
- Solidify your knowledge with over 100 interactive questions.  $\mathbf{r}$

# **Course Modules**

# **Economic Indicators - 1 hour**

- The Primacy of GDP  $\alpha$
- $\mathbf{u}$  . Monitoring GDP
- $\mathbf{u}$  . Forecasting GDP

## **Currencies - 1 hour**

- Currency Market Mechanics ×
- $\mathbf{r}$ Currency Valuation
- **Central Banks and Currencies**
- **Currency Risk**

### **Fixed Income - 3 hours**

- The Roots of the Bond Market **COLLEGE**
- Bond Valuation Drivers  $\mathbf{r}$
- Central Bankers & Interest Rates  $\mathbf{m}$  .
- The Yield Curve & Why It Matters m.
- **Movements in the Yield Curve**

## **Equities - 3 hours**

- Introducing the Stock Market  $\mathbf{r}$
- The Nature of Equities  $\mathbf{u}$
- Equity Research ×
- Absolute Valuation  $\mathbf{m}$  .
- **Relative Valuation**

# **Exams**

As you work through the modules, there are mini quizzes after each section. Each module has a video component and a navigation panel on the right with a progress indicator (orange circle) that displays how much of the program you have completed when you hover over the progress circle.

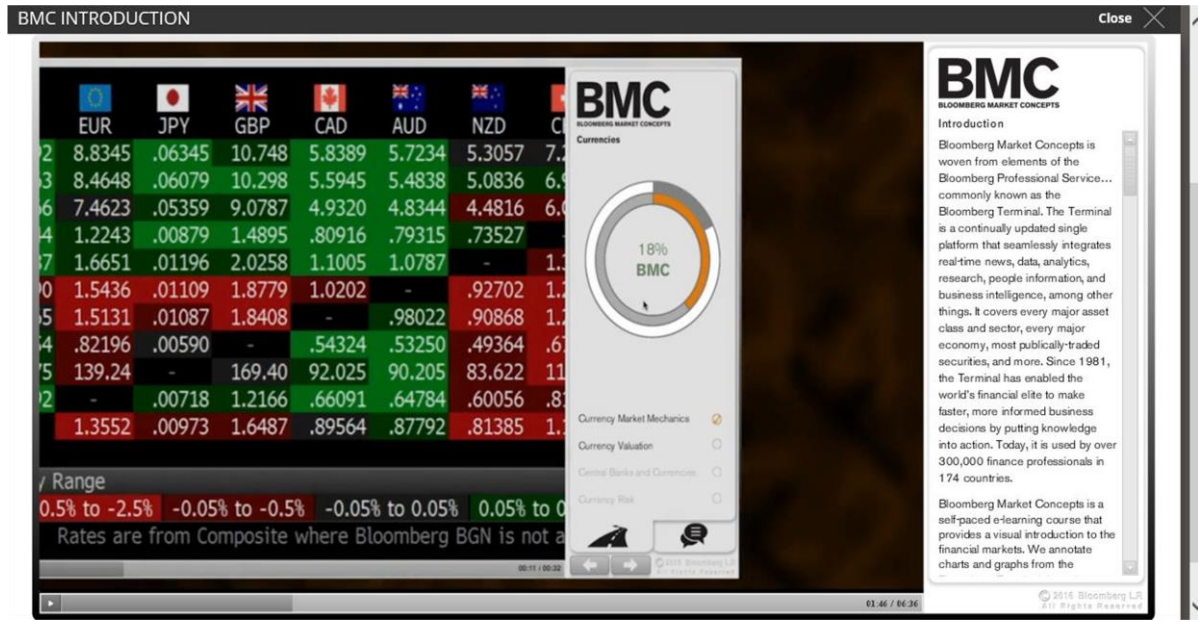

## **Certificate of Completion**

After completing BMC, the **"Certificate"** link on the start page will be activated so you can download your certificate of completion.

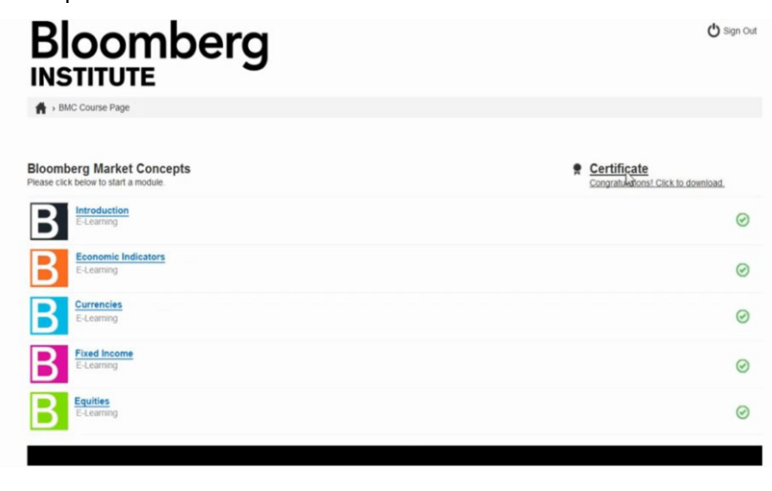

# **Frequently Asked Questions**

### **Can I pause a module and resume it at a later date?**

Yes. When you log back into the module, it will reopen where you left off.

### **Can I just do one module?**

Yes. However, to earn the certificate of completion you must complete all modules.

### **When do I get the certificate?**

When you log in at BMC<GO>, your certificate will be downloadable from the course home page as soon as you have completed all four modules.

### **Do I need a calculator to complete the course?**

Yes. A basic calculator is sufficient.

## **Is there a pass/fail mark learners need to achieve in order to obtain a certificate?**

No. It is a certificate of completion.

### **Is my score private?**

Yes. Per our **Privacy Policy**, your personal information and score are private.

### **Are group or class score reports available?**

Yes. They are available for professors or employers who sponsor a cohort of learners. Only those learners who explicitly consent will have their scores included in the report.

### **Can I download the videos?**

No. The videos are the property of Bloomberg LP.

## **Why am I getting a blank screen when trying to play a video?**

Please ensure that you have a recent version of [Adobe Flash](https://get.adobe.com/flashplayer/) on your computer and that the Flash plugin is enabled on your Internet browser.